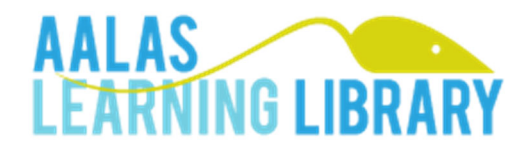

# **Auto‐login Guide**

 The purchase of Automated Data Services (with an annual fee) provides your group with the benefits of services for auto‐login, single sign‐on, and automatic downloads of training data. These services are available only to institutional groups. For more information on single sign‐on and automated downloads, see the Help Center topic "Automated Data Services" or contact AALAS.

This document describes auto‐login procedures for:

- IT staff implementing auto-login to the AALAS Learning Library (ALL) on behalf of an institution; and
- Primary Group Coordinators configuring their group to use auto-login.

# **TABLE OF CONTENTS**

- **A. OVERVIEW OF AUTO‐LOGIN**
- **B. WHAT IS NEW FOR AUTO‐LOGIN**
- **C. FIELDS**
	- **1. Required and Optional Fields**
	- **2. Username**
	- **3. Auto‐login ID**
	- **4. Autologin Password and User Password**
	- **5. Other Contact Information**
	- **6. Custom Fields**
	- **7. Updating Field Values**
	- **8. Type**
	- **9. Course ID**
- **D. AUTO‐LOGIN PROCEDURES**
	- **1. Overview**
	- **2. Managing "Users Can Edit Username"**
	- **3. Enrolling New Users**
	- **4. Returning Users**
- **E. AUTO‐LOGIN ERRORS**
	- **1. HANDLING AUTO‐LOGIN ERRORS**
	- **2. IF NO SEATS ARE AVAILABLE**
	- **3. COURSE ID ERRORS**
- **F. SECURITY ISSUES**
	- **1. Security in Auto‐login**
	- **2. Security Code**
	- **3. Users Manually Logging In**
- **G. CONVERTING FROM OTHER LOGIN PROCEDURES**
	- **1. USERNAME FORMATS**
	- **2. DATA CLEANSING**
	- **3. RESETTING THE ACCESS CODE**
- **H. GROUP COORDINATORS GUIDE TO AUTO‐LOGIN**
	- **1. ORDER AUTOMATED DATA SERVICES**
- **2. RETRIEVE THE SECURITY CODE**
- **3. ENABLE AUTO‐ASSIGN SEAT**
- **4. DISABLE USERNAME CHANGES BY USERS**
- **I. EXAMPLE FORM DATA**
	- **1. Procedure Overview**
	- **2. Enrolling a New User**
	- **3. Returning Users**
	- **4. Drop Boxes**

### **A. OVERVIEW OF AUTO‐LOGIN**

  The AALAS Learning Library (ALL) offers a **URL for auto‐login that** institutions use as a gateway for individuals arriving from an institutional client via a secure portal:

1) <https://aalaslearninglibrary.org/api/autologin>

 Institutions that used auto‐login prior to October 2016 may continue using the URL below. There is a back‐end redirect that routes the auto‐login to the above URL.

2) <https://www.aalaslearninglibrary.org/Pages/autologin.aspx>

 The URL #2 above is not an actual web page but a redirect to URL #1, which is a web service endpoint. Institutions using URL #2 should convert to using URL #1 because future implementations of internal security features may not allow a redirect, causing auto‐login to fail.

Features of auto‐login:

- **1.** New users of the ALL are recognized and given a login and record.
- **2.** If incoming users do not have a seat, they can be assigned one automatically.
- **3.** Required fields in the ALL My Profile page may be populated for the user.
- **4.** An ID field (called auto‐login ID) is provided as an option to relate ALL users with institutional records.
- **5.** An auto‐login password field is populated for each user via auto‐login. This password is a separate field from the user password.

 The auto‐login services require that a web form be submitted to an AALAS Learning Library web page (the Auto‐login page). An IT person must be available at your institution to help set up your institution's web form and any links from your web site/portal.

 To use the auto‐login capabilities of the ALL, institutions must pay an annual fee for automated data services and must pay for seats (at any level) on the AALAS Learning Library. The renewal of auto‐login service fees and seats are due on the same anniversary.

Additional features associated with automated data services that are bundled with auto‐login:

- **1. Downloading Files via HTTPS. The platform launched in 2016 is fully backward‐ compatible with this service offered in earlier platforms.**
	- Comprehensive transcript data of your users.
	- Course and track report. This file helps you relate ALL courses with transcript data for your users.
- **2. Downloading Files via API**. Download options are:
	- All transcript history items a user in the group
	- Entire transcript history items for the group
	- Member roster for the group
	- All new transcript history items for the group since last download
	- All transcript history items for the group within a supplied date range

 For more information on these downloads, see the Help Center document, Automated Downloads of Transcript and Other Data.

## **B. WHAT IS NEW FOR AUTO‐LOGIN**

- **1.** The Transport Security Layer (TSL) was upgraded to 1.2. Earlier TSL versions are not compatible with the AALAS Learning Library.
- **2.** Only HTTPS is accepted for the API URL.
- automated report downloads. **3.** The Security Code is required for auto-login, and the Report Key is required for
- **4.** The autologin password was added as a field separate from the user's password. The user cannot see or reset the auto‐login password. The user retains the privilege of resetting the "user password." See **C.4** (page 5) for more information.
- **5.** A group can opt out of using the autologin password via a switch controlled by the primary group coordinator.
	- a. The switch turns off password validation during auto‐login.
	- b. The switch does not modify the requirements for auto‐login. In particular, a password must be provided (this field cannot be null)—even if it is a dummy value.

### **C. FIELDS**

#### **1. Required and Optional Fields**

 An institution chooses the value of a data field to control how the auto‐login page operates on login, to suit the needs of an institution. The data field values are sent to the ALL server in the form fields submitted with the individual user. The field names and descriptions are shown in Table 1.

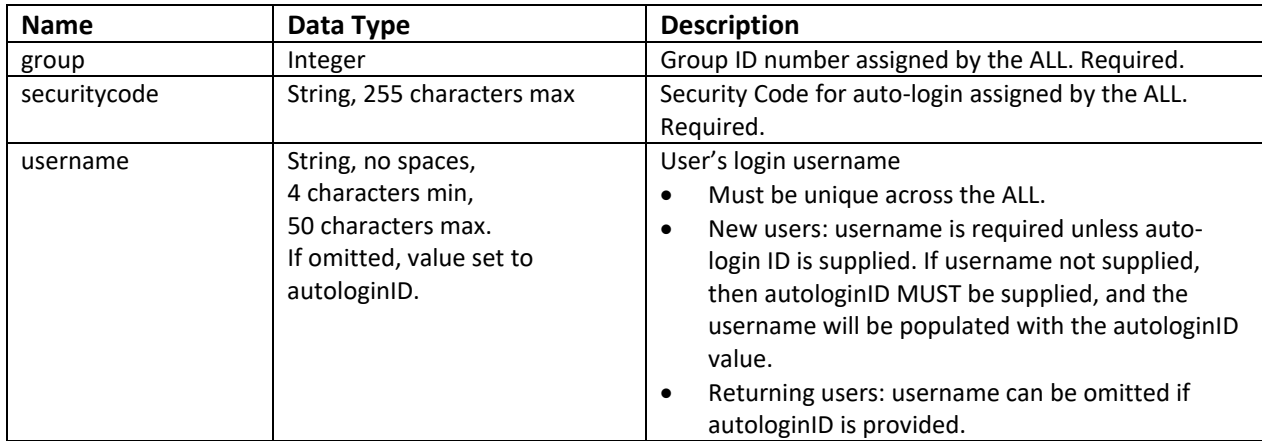

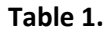

#### **Table 1 continued**

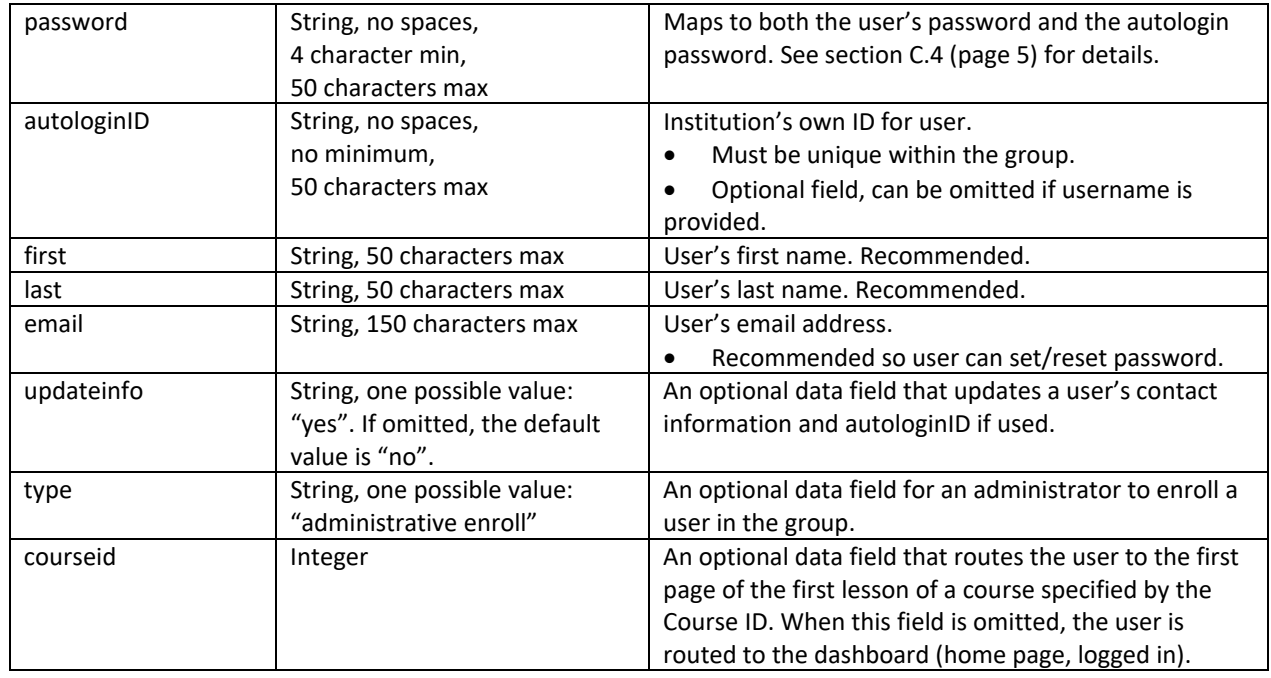

#### **2. Username**

- a. Usernames must be unique within the ALL.
	- 1. If a nonunique username is submitted, the ALL will return an error message. Your IT support must process and handle any error messa
	- 2. It is recommended that a procedure be run to increment characte

#### **3. AutologinID**

- b. The Auto‐login ID (autologinID) is intended to associate an individual with an institution's employee ID or other unique ID, such as email address. An institution has the option to use an Auto‐login ID, in which case autologinID is used in place of the username during the auto‐login procedure for *returning users*.
- c. The auto‐login ID must be unique within the group.
	- 1. If a nonunique autologinID is submitted, the ALL will return an error message.
	- 2. Your IT support must process and handle the error message.
- a. The Auto-login ID value is set for each group member from the institution's website during administrative enroll or self‐enroll procedures.
- b. The Auto‐login ID value is displayed to a group member on the My Profile page, but it cannot be edited by the member.

 c. The Auto‐login ID value is displayed and editable by a Group Coordinator (not Monitor) via the Member Profile page, accessed via the group Console.

#### **4. Autologin Password and User Password**

- d. Security for autologin is provided by the combination of a user's login on an institution's portal, the user's autologin password, and the group's Security Code supplied in auto‐login.
- e. Passwords are never displayed to a user or a group coordinator/monitor or AALAS staff on any page of the AALAS Learning Library.
- f. Handling of password values during auto‐login: The password field in auto‐ login maps to both the user's password and the autologin password.
	- 1. NEW USERS: When a new user is created via auto‐login, the password provided will map to both the autologin password and the user password.
	- 2. EXISTING USERS: When an existing user returns via auto‐login but does not yet have a value for autologin password, the password provided will populate the autologin password but will not overwrite the user password. When an existing user returns via auto‐login and has a value set for the autologin password, the password provided must match the stored value of the autologin password, else auto‐login will fail.
- g. Passwords must meet format requirements:
	- 1. String, no spaces
	- 2. 4 character minimum
	- 3. 50 characters maximum
- h. Autologin password may be manually entered and updated on behalf of a user by a Group Coordinator via the Group Console.

NEW USER:

- Method 1. Click the Add button: Enter a value for password in the Password field.
- Method 2. Upload a template spreadsheet with a value for Password.
- In both methods, the password value maps to both the autologin password and the user's password (so that the user has a complete credential for logging in)

EXISTING USER:

- Via the console, select a user and edit the Profile. Choose and confirm a new Autologin Password. Click the Submit button associated with the "Change Autologin Password" field.
- i. Opting out of the autologin password
	- 1. A switch on the Group Profile page (accessibly only by the primary group coordinator) allows a group to opt out of using the

 autologin password. To disable the autologin password, set the switch to "ON" (green) and click Submit. Password validation will cease in auto‐login.

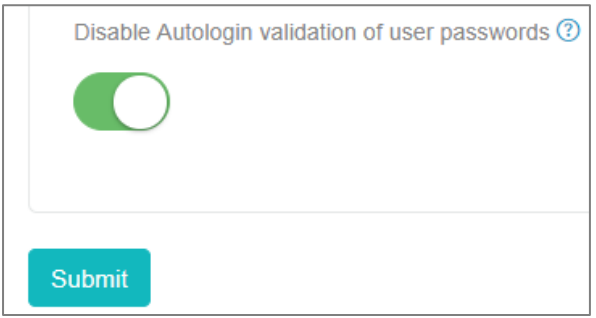

- 2. If a group disables the autologin password, a password still has to be supplied during auto-login to populate the user's password and provide a complete login credential.
- 3. If an institution chooses to disable autologin password and then resume using it at a future time (for increased security), securely send us a spreadsheet of a group roster containing autologin passwords for a batch upload.
- j. Note: The Group Profile setting that prevents users from changing login credentials applies only to username. Users can reset the user password at any time, but users cannot reset the auto‐login password.

#### **5. Other Contact Information**

- k. The ALL requests additional contact information from users. These data fields are identified in Table 2. If any required fields are not supplied on auto‐login, the user will be required to complete the My Profile page before using the site. For information on Custom Fields, see the Help Center document, Automated Downloads of Transcript and Other Data.
- l. If the user was navigated to a course, the user arrives on the course's Start page (a list of lesson titles). If required fields in the contact info are incomplete, when the user clicks Start, he/she will be redirected to complete the My Profile page and click Submit. Once completed, the user can click the browser back button to return to the course's Start page and may proceed to the course.

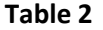

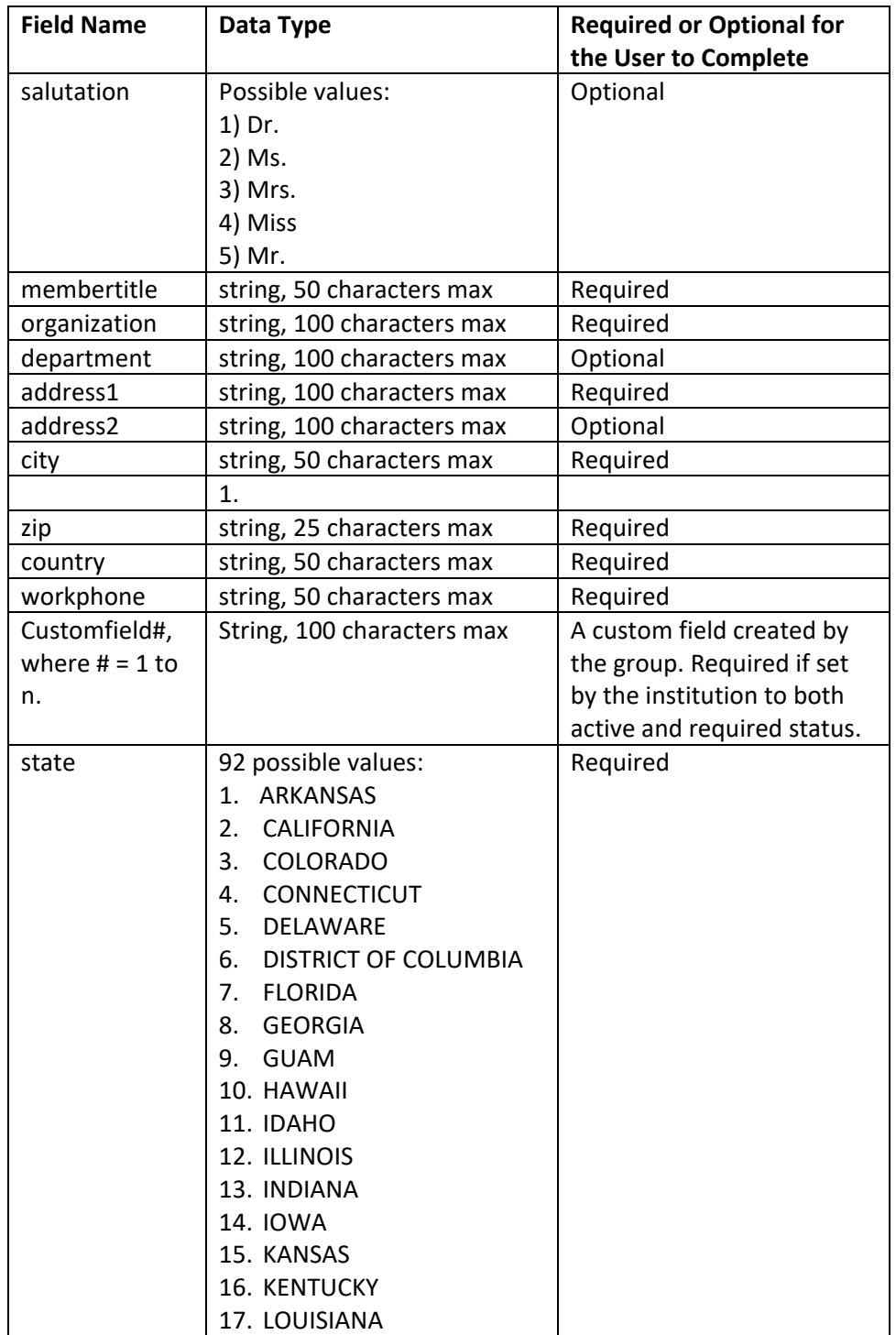

 **Table 2 continued**

| <b>Field Name</b> | Data Type                  | <b>Required or Optional for</b> |
|-------------------|----------------------------|---------------------------------|
|                   |                            | the User to Complete            |
| state             | 18. MAINE                  | Required                        |
|                   | 19. MARYLAND               |                                 |
|                   | 20. MASSACHUSETTS          |                                 |
|                   | 21. MICHIGAN               |                                 |
|                   | 22. MINNESOTA              |                                 |
|                   | 23. MISSISSIPPI            |                                 |
|                   | 24. ALABAMA                |                                 |
|                   | 25. ALASKA                 |                                 |
|                   | 26. AMERICAN SAMOA         |                                 |
|                   | 27. ARIZONA                |                                 |
|                   | 28. ARKANSAS               |                                 |
|                   | 29. CALIFORNIA             |                                 |
|                   | 30. COLORADO               |                                 |
|                   | 31. CONNECTICUT            |                                 |
|                   | 32. DELAWARE               |                                 |
|                   | 33. DISTRICT OF            |                                 |
|                   | <b>COLUMBIA</b>            |                                 |
|                   | 34. FLORIDA                |                                 |
|                   | 35. GEORGIA                |                                 |
|                   | 36. GUAM                   |                                 |
|                   | 37. HAWAII                 |                                 |
|                   | 38. IDAHO                  |                                 |
|                   | 39. ILLINOIS               |                                 |
|                   | 40. INDIANA                |                                 |
|                   | 41. IOWA                   |                                 |
|                   | 42. KANSAS                 |                                 |
|                   | 43. KENTUCKY               |                                 |
|                   | 44. LOUISIANA              |                                 |
|                   | 45. MAINE                  |                                 |
|                   | 46. MARYLAND               |                                 |
|                   | 47. MASSACHUSETTS          |                                 |
|                   | 48. MICHIGAN               |                                 |
|                   | 49. MINNESOTA              |                                 |
|                   | 50. MISSISSIPPI            |                                 |
|                   | 51. MISSOURI               |                                 |
|                   | 52. MONTANA                |                                 |
|                   | 53. NEBRASKA<br>54. NEVADA |                                 |
|                   | 55. NEW HAMPSHIRE          |                                 |
|                   | 56. NEW JERSEY             |                                 |
|                   | 57. NEW MEXICO             |                                 |
|                   | 58. NEW YORK               |                                 |
|                   | 59. NORTH CAROLINA         |                                 |
|                   | <b>60. NORTH DAKOTA</b>    |                                 |
|                   | 61. NORTHERN               |                                 |
|                   | <b>MARIANA ISLANDS</b>     |                                 |
|                   | 62. OHIO                   |                                 |

 **Table 2 continued**

| <b>Field Name</b> | Data Type               | <b>Required or Optional for</b> |
|-------------------|-------------------------|---------------------------------|
|                   |                         | the User to Complete            |
| state             | 63. OKLAHOMA            | Required                        |
|                   | 64. OREGON              |                                 |
|                   | 65. PENNSYLVANIA        |                                 |
|                   | 66. PUERTO RICO         |                                 |
|                   | 67. RHODE ISLAND        |                                 |
|                   | 68. SOUTH CAROLINA      |                                 |
|                   | <b>69. SOUTH DAKOTA</b> |                                 |
|                   | 70. TENNESSEE           |                                 |
|                   | 71. TEXAS               |                                 |
|                   | 72. UTAH                |                                 |
|                   | 73. VERMONT             |                                 |
|                   | 74. VIRGIN ISLANDS      |                                 |
|                   | 75. VIRGINIA            |                                 |
|                   | 76. WASHINGTON          |                                 |
|                   | 77. WEST VIRGINIA       |                                 |
|                   | 78. WISCONSIN           |                                 |
|                   | 79. WYOMING             |                                 |
|                   | 80. APO/FPO B/T 962-    |                                 |
|                   | 966                     |                                 |
|                   | 81. MANITOBA            |                                 |
|                   | 82. NEW BRUNSWICK       |                                 |
|                   | 83. NEWFOUNDLAND        |                                 |
|                   | 84. NOVA SCOTIA         |                                 |
|                   | 85. ONTARIO             |                                 |
|                   | 86. PRINCE EDWARD       |                                 |
|                   | <b>ISLAND</b>           |                                 |
|                   | 87. PROVINCE OF         |                                 |
|                   | <b>QUEBEC</b>           |                                 |
|                   | 88. QUEBEC              |                                 |
|                   | 89. SASKATCHEWAN        |                                 |
|                   | 90. YUKON               |                                 |
|                   | 91. AE                  |                                 |
|                   | 92. ALBERTA             |                                 |

#### **6. Custom Fields**

- m. In addition to the standard contact information fields, each group can have an unlimited number of custom fields. The field name follows the format of "customfield#", where # is 0 to n. For more information on custom fields, see the Help Center document, Automated Downloads of Transcript and Other Data.
- n. When custom fields are used for auto‐login, Group Coordinators are advised to work closely with IT staff to coordinate activating custom fields, assigning field descriptions, and clearing custom fields.
	- 1. Note: the auto‐login procedures do not verify whether a custom field has been activated by the Group Coordinator. Data submitted for an inactive custom field will be ignored.

#### **7. UPDATING FIELD VALUES**

- o. Values of fields can be updated with the updateinfo field.
	- 1. Exception: first and last names cannot be updated automatically, once created. Contact AALAS staff for assistance.
	- 2. The data field updateinfo is optional and may be excluded from the form submitted to the ALL.
- p. To use Updateinfo field:
	- 1. Set updateinfo to "Yes".
	- 2. Values other than "yes" for "updateinfo" will be ignored. The default value is "no".
- q. Update procedure:
	- 1. Any data fields omitted will NOT be updated.
	- 2. Any data fields which are set to blank will be updated to blank.
	- 3. If any required fields are blank in the user's profile on the site, the user will be required to provide them before being allowed to use the site.

### **8. TYPE**

- r. The field type allows an administrator to enroll a user in the group without logging in as that user. It has one possible value: "administrative enroll".
- s. Messages returned as xml:
	- 1. If successful: "‐‐group member added"
	- 2. If successful but there is no available seat in the subscription: "‐‐ member added, no seats available"
	- 3. If the username is already in use: "‐‐duplicate username"
- t. Omit this field when self‐enrolling users into the group. In this instance, the process will not return any message because it logs the user into the ALL.

### **9. Course ID**

u. Providing a Course ID brings the user directly to the start page of a course.

- v. If the Profile page is incomplete, when the user clicks Start, he/she will be directed to complete missing fields in the My Profile page. To return to the course, the user can click "Back" on the browser.
- w. If a Course ID is omitted, the user is routed to the Dashboard page (home page, logged in). From there, navigation to a course involves drilling down through libraries, group courses, or tracks in the left navigation panel.

### **D. AUTO‐LOGIN PROCEDURES**

#### **1. Overview**

 A user who is logged in the institution's portal may be transferred to and logged into the AALAS Learning Library as a new or returning user. In addition, a type of remote login called *Administrative Enroll* allows the creation of a new login for another individual.

 Auto‐login is accomplished via a web form submitted to the Auto‐login page by the client server. The Auto‐login page pulls the group ID number, Security Code, username, password (for new users), auto‐login ID, first name, last name, and email address from the form. Then, user and seat status are verified. Users without a seat are provided one.

#### **2. Managing "Users Can Edit Username"**

- a. Groups have the option to control the ability of group members to change their username, whether or not auto‐login procedures are used. Because a defined format of username is necessary for implementing auto‐login, it is important to suppress the ability of group members to modify their username.
- b. The Group Coordinator sets the option for "Users Can Edit Username" on the Group Profile page.
	- 1. If set to ALLOW, group members may change their username.
	- 2. If set to NOT ALLOW, group members are not allowed to change their username.

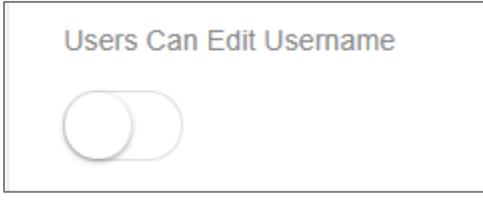

#### **3. Enrolling New Users**

- a. The following data fields (see Table 1) must be submitted with the auto‐ login for *new users*:
	- 1. Group ID
	- 2. Security Code
	- 3. Username or AutoLogin ID
	- 4. Password (value for both user password and auto‐login password, see **C.4.**)
- 5. First name
- 6. Last name
- 7. Email
- b. The following fields are optional:
	- 1. AutoLogin ID can be included to set an ID value unique within the group. If it will be used for returning users, it must be provided with new users.
	- 2. Type (value: "administrative enroll") can be included to administratively enroll a user. See above.
- c. Recommendations for supplying username and/or auto‐login ID
	- 1. Provide a username that is unique within the AALAS Learning Library. Alternatively, if an auto‐login ID is provided and no value is set for the username, the AALAS Learning Library will set the username to the value of the autologinID.
	- 2. Nonunique username will return an error message.
	- 3. AALAS suggests you run a procedure to increment character appends onto the username and then iteratively resubmit until a unique username is provided.
- d. If the auto‐login is successful, the user is redirected to:
	- 1. The dashboard page or the course specified by the navigation field submitted (Course ID).
	- 2. If contact information is incomplete, the user will be asked to supply missing information on the My Profile page before being allowed to use the site.
- e. Automated Email Message
	- 1. Users added via auto‐login receive no automated "welcome" email from the ALL.
	- 2. Only users added manually may receive a group‐customized email for new users.

#### **4. Returning Users**

- a. The following data fields (see Table 1) must be submitted with the auto‐ login for *returning users*:
	- 1. Group ID
	- 2. Security Code
	- 3. Username and/or AutoLogin ID
	- 4. Password (value for auto‐login password, see **C.4.**)
- b. If the login is successful, the user is redirected to the dashboard page or the course specified by the navigation field submitted (Course ID).

#### **E. AUTO‐LOGIN ERRORS**

- **1. HANDLING AUTO‐LOGIN ERRORS**
	- a. Client Server Messages: If an error message is returned to the client server, the institution is expected to control how the error message is processed and displayed at the institution's web site/portal.
	- b. Note that the AALAS Learning Library does NOT display an error message to an individual when auto‐login fails because the person is on a client web page. The client server has the responsibility to display the information of the error message to inform the user of the failed auto‐login.
	- c. Possible errors are listed below for each type of auto‐login.
		- 1. If the login for **e***nrolling a new user* is *unsuccessful*, one of the following error messages returned to the client server:
			- invalid Security Code group inactive duplicate username username has spaces username has more than 50 characters username has less than 4 characters
		- 2. If the login for a *returning user* is *unsuccessful*, one of the following error messages is returned to the client server:

 invalid Security Code group inactive invalid login

 3. If auto‐login is down, e.g., for updating, the following error message is returned to the client server:

 Auto‐login is currently not available. Please try again later or log in manually with your username and password for the AALAS Learning Library.

#### **2. IF NO SEATS ARE AVAILABLE**

- a. If a user succeeds in logging in the AALAS Learning Library via auto‐login but does not receive a seat (because none is available), the user will have a restricted use of the system until he/she receives a seat:
	- 1. Access to courses is restricted to free courses only (excludes other AALAS courses and custom courses).
	- 2. The user may view and change his/her My Profile.
	- 3. The user may view his/her existing transcript.
	- 4. New training activity in free courses is not updated in the transcript documentation until a seat is assigned.
- b. Notification emails are sent by the AALAS Learning Library with information that a seat is not available on the ALL to the member and the group coordinator.

#### **3. COURSE ID ERRORS**

- a. The following error messages are associated with the Course ID and are returned to the client server:
	- 1. "‐‐invalid course id" if the course ID is not found in the database OR a non‐numeric value is entered.
	- 2. "‐‐course inactive" if the course is offline.
	- 3. "‐‐course archived" if the course is archived.

# **F. SECURITY ISSUES**

#### **1. Security in Auto‐login**

- a. The AALAS Learning Library is secured with a Transport Security Layer (TSL) 1.2 certificate. This is a universal security system to encrypt data sent via the Web.
- b. Once a user is logged in on the AALAS Learning Library, all pages are secured and all data sent to and from the AALAS Learning Library are encrypted.
- c. To ensure security by data encryption when using auto‐login, form data submitted from a client web page MUST be sent to the secure URL: <https://aalaslearninglibrary.org/api/autologin>

#### **2. Security Code**

- a. The AALAS Learning Library generates an initial Security Code for an institution to access the operations of auto‐login. The Group Coordinator may retrieve the group's Security Code from the Group Profile page.
- b. The Security Code is a string of alphanumeric characters in the format: A###A#A#‐##A#‐#AAA‐####‐###AA####AAA
- c. In auto‐login, the combination of the Security Code plus the group ID identifies the correct group and associates the individual accessing the AALAS Learning Library with that group.
- d. Institutions may generate a new Security Code at any time automatically via clicking a "Renew" button, which is adjacent to the Security Code. Groups which choose to generate a new Security Code must update the Security Code value (however stored) that is used in processing auto‐logins. For example, if the Security Code is hard‐coded in a form page on the client server, the Security Code must be updated to the new value, or else subsequent auto‐logins will fail.

#### **3. Users Manually Logging In**

- a. Users can log in manually to the ALL via its landing page because they can learn their username and reset their password.
- b. If you want to prevent users from manually logging in via the ALL landing page, then a remote login URL must be provided to AALAS to limit user access to a remote login. Provide AALAS with the full URL (200 characters maximum).

## **G. CONVERTING FROM OTHER LOGIN PROCEDURES**

#### 1. **Username Formats**

- a. Auto‐login requires a standard format for usernames submitted by the institution.
- b. Because enrollments made manually or via the access code lack the format needed for auto‐login, the usernames should be replaced with new values in the auto‐login format. Consult with AALAS on a process for accomplishing this.

### 2. **Data Cleansing**

- a. If the auto‐login process will be initiated for an existing group, it is recommended that the data be cleansed prior to implementation of auto‐ login.
	- i. Duplicate logins (typically related to the use of the Access Code) should be merged to consolidate training records for all users, to result in one set of training records per user.
	- ii. Upon request, AALAS will merge/upload a spreadsheet of user data for the purposes of initializing a group, normalizing usernames, adding custom fields, etc. Please contact AALAS for details and specifications.

#### 3. **Resetting the Access Code**

 a. If the access code was ever used by your group members to enroll themselves in your group, change the access code to block additional  enrollments by this method. Enrollments created with the access code will result in usernames that deviate from the established format for auto‐login.

# **H. GROUP COORDINATORS GUIDE TO AUTO‐LOGIN**

#### 1. **Order Automated Data Services**

- a. Purchase Automated Data Services and pay the fee annually.
	- i. Automated Data Services may be ordered as an optional item at the time a subscription is ordered or renewed.
	- ii. Automated Data Services may be ordered as an upgrade to a subscription. Exception: upgrades are suppressed in the last 90 days of a subscription to prevent an inadvertent purchase of a service that will soon expire. To bypass this restriction, contact AALAS.

#### 2. **Retrieve the Security Code**

- a. Find your group's Security Code on the Group Profile page of the AALAS Learning Library when logged in as the primary group coordinator. Secondary coordinators and monitors do not have access to the Group Profile page.
- b. Provide the Security Code value to the IT staff coordinating the auto‐login implementation.
- c. Renew Security Code: A new Security Code may be generated by clicking the Renew button adjacent to the Security Code. Generating a new Security Code should be closely coordinated with the IT staff responsible for implementing the auto‐login procedure. If the Security Code is changed without an accompanying update in your institution's auto‐login procedure, auto‐login will cease to work for your group.

#### 3. **Enable Auto‐Assign Seat**

- a. "Auto‐Assign Seat" is a setting that gives a seat automatically to members using auto‐login in your group, as well as those using the access code or single sign‐on.
- b. On the Group Profile page, when logged in as the primary group coordinator, enable "Auto‐Assign Seat" (color=green, as in figure below). (Secondary coordinators and monitors do not have access to the Group Profile page.) Click Submit.

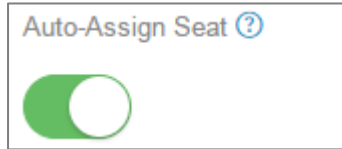

#### 4. **Disable Username Changes By Users**

 a. "Users Can Edit Username" is a setting that controls whether members in your group can edit their own usernames.

 b. On the Group Profile page, when logged in as the primary group coordinator, disable "Users Can Edit Username" (color=gray, as in figure below). Secondary coordinators and monitors do not have access to the Group Profile page. Click Submit.

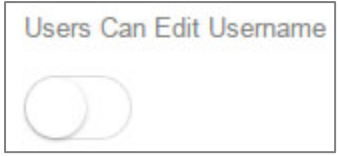

# **I. EXAMPLE FORM DATA**

- **1. Procedure Overview**
	- a. Form data for each auto‐login must be sent to: <https://aalaslearninglibrary.org/api/autologin>
	- b. The following are examples of html coding for each type of auto‐login. Bracketed data values, e.g., [Security Code] should be replaced by the actual value of the data field.
	- c. The examples below include code for both auto‐login options: 1) username; 2) autologinID.
	- d. Please note that autologinID is an optional field which may be used by the institution. For logins based on the Auto‐login ID, you may omit the username field name and provide only the autologinid field.
	- e. Provide a password so that a value will be saved for a new user. For returning users, submitted passwords will be ignored.
	- f. To submit contact information, use the "updateinfo" data field with the value set to "yes" and insert additional code lines for any of the requested data fields (except first and last names), as desired. Examples are included for all required and optional fields. Note: If updateinfo is set to "yes", any field omitted will be updated to blank.

### **2. Self‐Enrolling a New User**

```
    
<head>

<title> Enroll

</head>

<body>

<input type="hidden" id="group" name="group" value="[group id]" />

Code ]" />
<html>
    </title>
             <form method="post" id="LoginForm"
action="https://aalaslearninglibrary.org/api/autologin">
       <input type="hidden" id="securitycode" name="securitycode" value="[Security
```

```
                
<input type="hidden" id="username" name="username" value="[username]" />

value="[autologinid]" />

<input type="hidden" id="first" name="first" value="[first name]" />

<input type="hidden" id="last" name="last" value="[last name]" />

<input type="hidden" id="email" name="email" value="[email address]" />

<input type="hidden" id="updateinfo" name=" updateinfo" value="yes" />

<input type="hidden" id="salutation" name="salutation" value="dr" />

Professor" />

University" />

<input type="hidden" id="address1" name="address1" value="21 Main St." />

<input type="hidden" id="address2" name="address2" value="101 Science Hall"

<input type="hidden" id="city" name="city" value="Memphis" />

<input type="hidden" id="state" name="state" value="Tennessee" />

<input type="hidden" id="zip" name="zip" value="38125" />

<input type="hidden" id="country" name="country" value="United States" />

8620" />

value="customfield0" />

value="customfield1" />

value="customfield2" />

value="customfield3" />

value="customfield4" />

<input type="hidden" id="courseid" name="courseid" value="123" />

</body>
        <input type="hidden" id="password" name="password" value="[password]" /> 
      <input type="hidden" id="autologinid" name="autologinid"
        <input type="hidden" id="membertitle" name="membertitle" value="Associate
        <input type="hidden" id="organization" name="organization" value="Mars
        <input type="hidden" id="department" name="department" value="Neurology"
        />
        />
        <input type="hidden" id="workphone" name="workphone" value="901‐754‐
        <input type="hidden" name="customfield0" maxlength="100"
        <input type="hidden" name="customfield1" maxlength="100"
        <input type="hidden" name="customfield2" maxlength="100"
        <input type="hidden" name="customfield3" maxlength="100"
        <input type="hidden" name="customfield4" maxlength="100"
    </form>
    <script type="text/javascript">LoginForm.submit();</script>
</html>
```
### **3. Returning Users**

 a. To submit updated contact information, use the "updateinfo" data field with value set to "yes" and insert additional code lines for any of the requested data fields, as desired. Examples are included for required and optional fields.

#### **4. Note:**

- a. Use either username or autologinid. Statements for both are included in the example below.
- b. If updateinfo is set to "yes", any field omitted will be updated to blank.

#### <html>

```
    
<head>

</head>

<body>

<input type="hidden" id="group" name="group" value="[group id]" />

Code]" />

<input type="hidden" id="username" name="username" value="[username]" />

<input type="hidden" id="first" name="first" value="[firstname]" />

<input type="hidden" id="last" name="last" value="[lastname]" />

<input type="hidden" id="email" name="email" value="[email address]" />

<input type="hidden" id="updateinfo" name="updateinfo" value="yes" />

<input type="hidden" id="salutation" name="salutation" value="dr" />

Professor" />

University" />

<input type="hidden" id="address1" name="address1" value="21 Main St." />

<input type="hidden" id="address2" name="address2" value="101 Science Hall"

<input type="hidden" id="city" name="city" value="Memphis" />

<input type="hidden" id="state" name="state" value="Tennessee" />

<input type="hidden" id="zip" name="zip" value="38125" />

<input type="hidden" id="country" name="country" value="United States" />

8620" />

value="customfield0" />

value="customfield1" />

value="customfield2" />

value="customfield3" />

value="customfield4" />

<input type="hidden" id="courseid" name="courseid" value="123" />

</body>
    <title>Return
    </title>
    <form method="post" id="LoginForm"
action="https://aalaslearninglibrary.org/api/autologin">
       <input type="hidden" id="securitycode" name="securitycode" value="[Security
        <input type="hidden" id="password" name="password" value="[password]" /> 
       <input type="hidden" id="autologinid" name="autologinid" value="[autologinid]"
/<input type="hidden" id="membertitle" name="membertitle" value="Associate
        <input type="hidden" id="organization" name="organization" value="Mars
        <input type="hidden" id="department" name="department" value="Neurology"
        />
        />
        <input type="hidden" id="workphone" name="workphone" value="901‐754‐
        <input type="hidden" name="customfield0" maxlength="100"
        <input type="hidden" name="customfield1" maxlength="100"
        <input type="hidden" name="customfield2" maxlength="100"
        <input type="hidden" name="customfield3" maxlength="100"
        <input type="hidden" name="customfield4" maxlength="100"
    </form>
    <script type="text/javascript">LoginForm.submit();</script>
</html>
```
 **5. Drop Boxes:** The following is an example of html coding for all types of auto‐login in a single form using drop boxes:

```
           
<!DOCTYPE html PUBLIC "‐//W3C//DTD XHTML 1.0 Transitional//EN"

<table border="0" border="0" cellpadding="0" cellspacing="0" style="margin‐left:

0.25in; margin‐right: 0.25in" ID="Table1">

<tr><td>Group: <input type="text" name="group" size="50" maxlength="50"

<tr><td>Security Code: <input type="text" name="securitycode" size="50"

<tr><td>Username: <input type="text" name="username" size="50"

<tr><td>Auto‐Login ID: <input type="text" name="autologinid" size="50"
<tr><td>First Name: <input type="text" name="first" size="50" maxlength="50"
<tr><td>Last Name: <input type="text" name="last" size="50" maxlength="50"

<tr><td>Email: <input type="text" name="email" size="150" maxlength="150"

<tr><td>Salutation: <select name="salutation" ID="Select3">

<tr><td>Title: <input type="text" name="membertitle" size="50" maxlength="50"

<tr><td>Organization: <input type="text" name="organization" size="100"

maxlength="100" ID="Text5"></td></tr>

<tr><td>Department: <input type="text" name="department" size="100"

maxlength="100" ID="Text6"></td></tr>

<tr><td>Address 1: <input type="text" name="address1" size="100"

maxlength="100" ID="Text7"></td></tr>

<tr><td>Address 2: <input type="text" name="address2" size="100"

maxlength="100" ID="Text8"></td></tr>

<tr><td>City: <input type="text" name="City" size="50" maxlength="50"

<tr><td>State: <select name="state" ID="state">
"https://www.w3.org/TR/xhtml1/DTD/xhtml1‐transitional.dtd">
<html xmlns="https://www.w3.org/1999/xhtml">
<head>
</head><Body>
<tr>
<td>
<form method="post" action="https://aalaslearninglibrary.org/api/autologin"
id="LoginForm" name="aalaslearninglibraryform">
<table ID="Table2">
value="XXXXX" ID="Hidden3"></td></tr>
maxlength="50" value="XXXXXXXX‐XXXX‐XXXX‐XXXX‐XXXXXXXXXXXXX"
ID="Text1"></td></tr>
maxlength="50" value="username" ID="Hidden1"></td></tr>
<tr><td>Password: <input type="text" name="password" size="20" maxlength="20" 
value="password" ID="Hidden2"></td></tr>
maxlength="50" value="autologinid" ID="Text2"></td></tr>
value="" ID="Hidden5"></td></tr>
value="" ID="Hidden6"></td></tr>
value="" ID="Hidden7"></td></tr>
                            <option></option>
                            <option value="Mr.">Mr.</option>
                            <option value="Mrs.">Mrs.</option>
                            <option value="Ms.">Ms.</option>
                            <option value="Dr.">Dr.</option>
                    </select>
ID="Text4"></td></tr>
ID="Text9"></td></tr>
```
<option></option> <option value="AL">AL</option> <option value="AK">AK</option> <option value="AS">AS</option> <option value="AZ">AZ</option> <option value="AR">AR</option> <option value="CA">CA</option> <option value="CO">CO</option> <option value="CT">CT</option> <option value="DE">DE</option> <option value="DC">DC</option> <option value="FL">FL</option> <option value="GA">GA</option> <option value="GU">GU</option> <option value="HI">HI</option> <option value="ID">ID</option> <option value="IL">IL</option> <option value="IN">IN</option> <option value="IA">IA</option> <option value="KS">KS</option> <option value="KY">KY</option> <option value="LA">LA</option> <option value="ME">ME</option> <option value="MD">MD</option> <option value="MA">MA</option> <option value="MI">MI</option> <option value="MN">MN</option> <option value="MS">MS</option> <option value="MO">MO</option> <option value="MT">MT</option> <option value="NE">NE</option> <option value="NV">NV</option> <option value="NH">NH</option> <option value="NJ">NJ</option> <option value="NM">NM</option> <option value="NY">NY</option> <option value="NC">NC</option> <option value="ND">ND</option> <option value="MP">MP</option> <option value="OH">OH</option> <option value="OK">OK</option> <option value="OR">OR</option> <option value="PA">PA</option> <option value="PR">PR</option> <option value="RI">RI</option> <option value="SC">SC</option> <option value="SD">SD</option> <option value="TN">TN</option> <option value="TX">TX</option> <option value="UT">UT</option> <option value="VT">VT</option>

<option value="VI">VI</option> <option value="VA">VA</option> <option value="WA">WA</option> <option value="WV">WV</option> <option value="WI">WI</option> <option value="WY">WY</option> <option value="AP">AP</option> <option value="MB">MB</option> <option value="NB">NB</option> <option value="NF">NF</option> <option value="NS">NS</option> <option value="ON">ON</option> <option value="PE">PE</option> <option value="PQ">PQ</option> <option value="QC">QC</option> <option value="SK">SK</option> <option value="YU">YU</option> <option value="AE">AE</option> <option value="AB">AB</option> </select>

</td></tr>

 <tr><td>Zip: <input type="text" name="zip" size="25" maxlength="25" <tr><td>Country: <input type="text" name="Country" size="25" maxlength="25" <tr><td> Workphone: <input type="text" name="workphone" size="50" maxlength="50" ID="Text12"></td></tr> <tr><td>Update contact information: <select name="updateinfo" ID="Select2"> <option value="no" selected>no</option> ID="Text10"></td></tr> ID="Text11"></td></tr> <option value="yes">yes</option> </select>

</td></tr>

 <tr><td>Custom Field 0: <input type="text" name="customfield0" size="100" maxlength="100" ID="Text21" value="customfield0"></td></tr> <tr><td>Custom Field 1: <input type="text" name="customfield1" size="100" maxlength="100" ID="Text22" value="customfield1"></td></tr> <tr><td>Custom Field 2: <input type="text" name="customfield2" size="100" maxlength="100" ID="Text23" value="customfield2"></td></tr> <tr><td>Custom Field 3: <input type="text" name="customfield3" size="100" maxlength="100" ID="Text24" value="customfield3"></td></tr> <tr><td>Custom Field 4: <input type="text" name="customfield4" size="100" maxlength="100" ID="Text25" value="customfield4"></td></tr> <tr><td>Course ID: <input type="text" id="courseid" name="courseid" value="123"></td></tr>

 HEIGHT="24" value="Add member to AALAS"></td></tr> <tr><td><br><input type="submit" id="image1" name="image1" WIDTH="104"

</table> </form>

</body>  $\frac{1}{\sqrt{2}}$